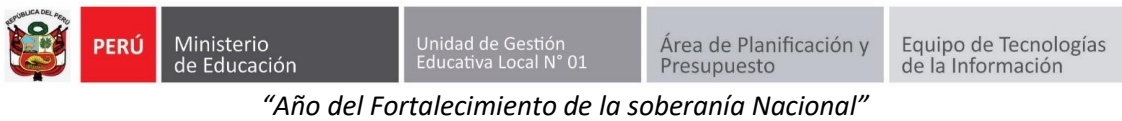

# **GUÍA DE USO DEL SIIC01**

Primero ingresa a la página de la UGEL01: **<https://www.ugel01.gob.pe/>**

Busque y haga clic en **PORTAFOLIO** (En la parte superior de la página)

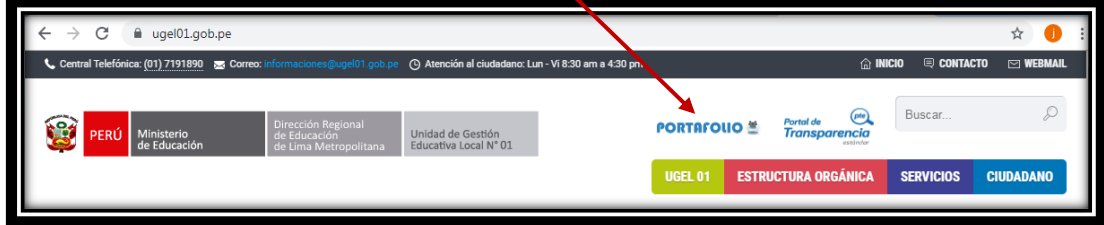

Luego haga clic en el icono **SIIC01**

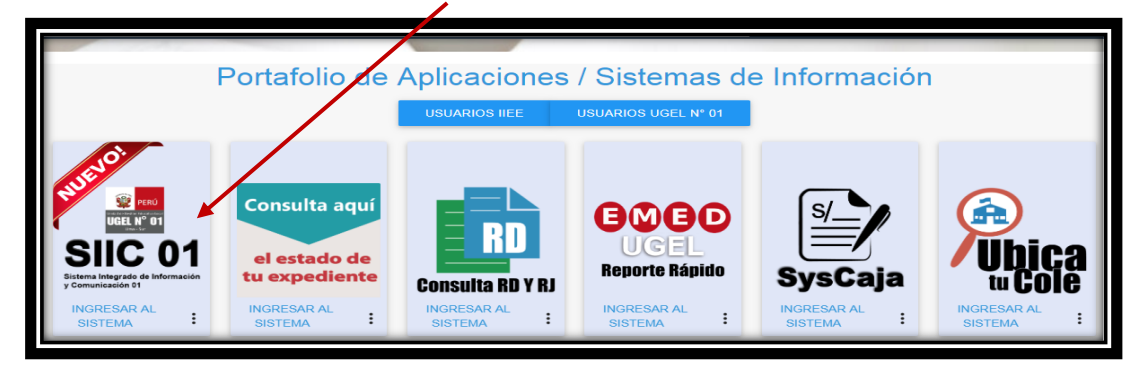

Para ingresar al sistema, en la ventana de acceso ingrese el Número de su DNI en USUARIO y en Contraseña su contraseña de acceso, luego haga clic en **INGRESAR.** 

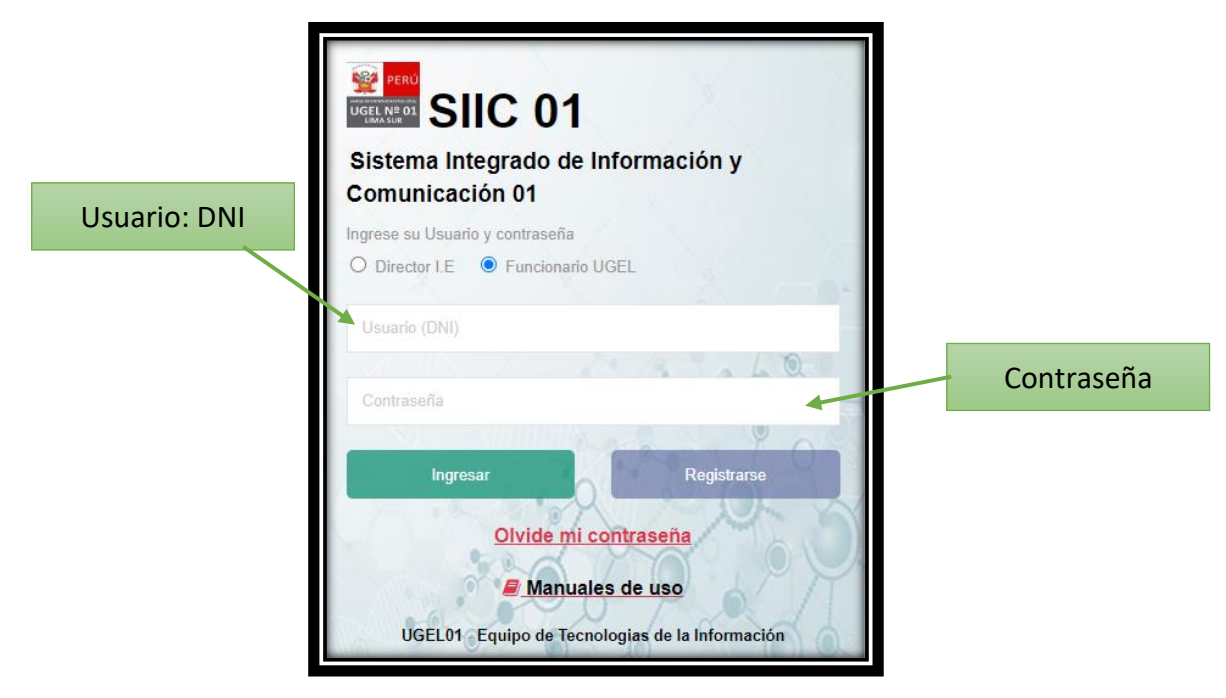

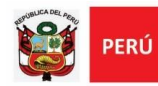

Ir al menú **Ventanilla virtual->Mesa de partes Virtual**

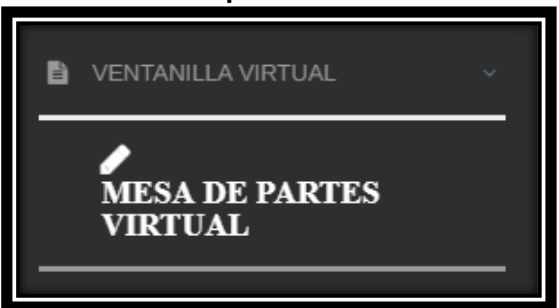

Se mostrará una lista de opción. Escoja la más acorde a su necesidad.

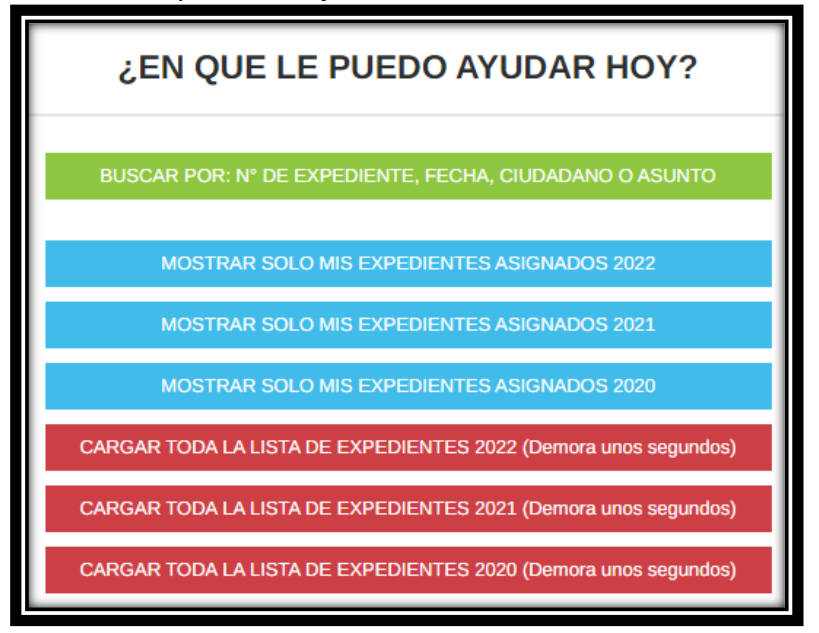

**BUSCAR POR: N° DE EXPEDIENTE, FECHA, CIUDADANO O ASUNTO:** Debe utilizar los campos de búsqueda para filtrar los expedientes por N° de expediente, fecha, ciudadano, o asunto.

**MOSTRAR SOLO MIS EXPEDIENTES ASIGNADOS:** Se mostrarán solo los expedientes asignados al especialista.

**CARGAR TODA LA LISTA DE EXPEDIENTES (Demora unos segundos):** Se mostrarán todos los expedientes asignados a la oficia filtrado por año.

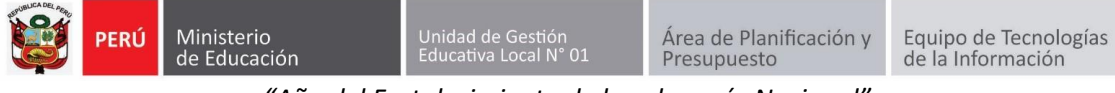

*"Año del Fortalecimiento de la soberanía Nacional"*

## Haga clic en el **icono del lápiz**.

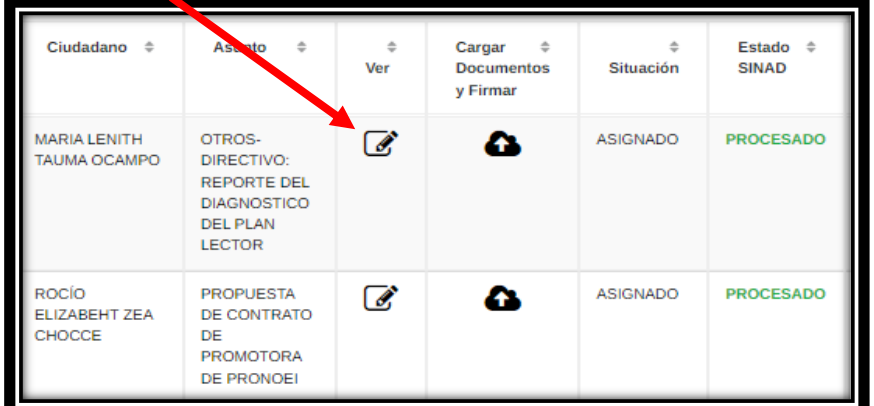

Se mostrará una ventana con los datos del expediente (código, resumen del pedido), ciudadano (nombre, correo, celular) y archivos adjuntos (Fut, ticket, anexo)

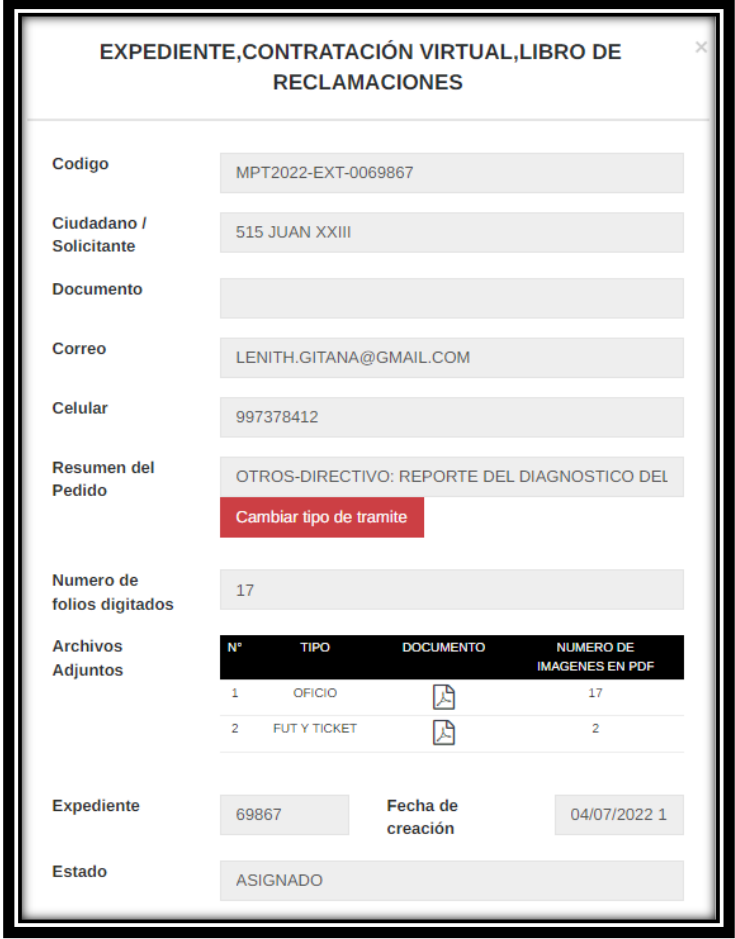

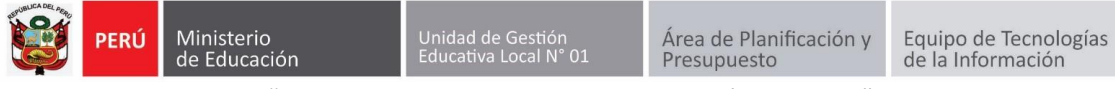

# **GUÍA PARA CARGAR DOCUMENTOS**

Hacer clic en el icono de la Nube.

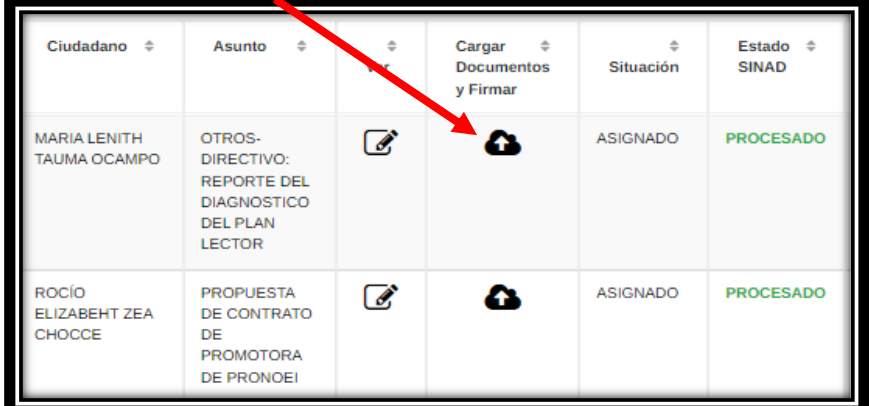

Seleccionar el tipo de documento.

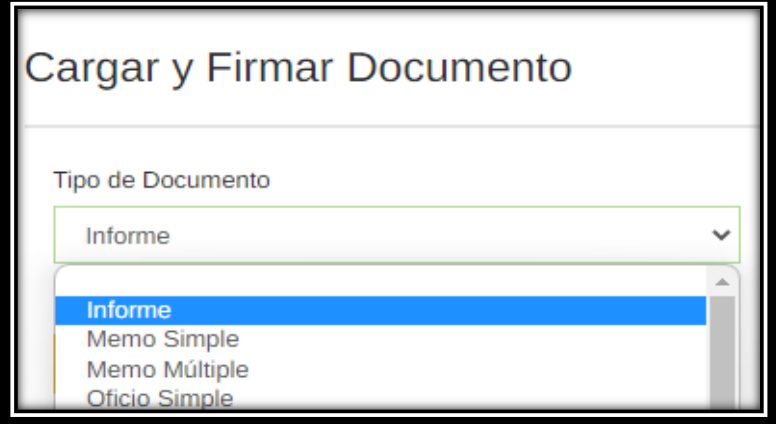

Hacer clic en **Elegir archivos**.

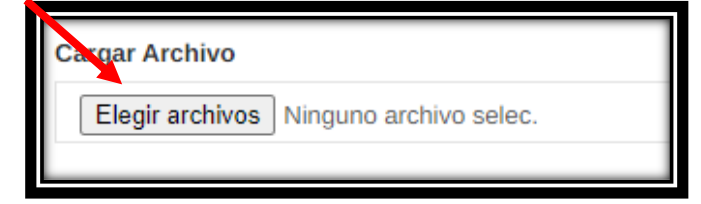

Seleccione el archivo y presione abrir.

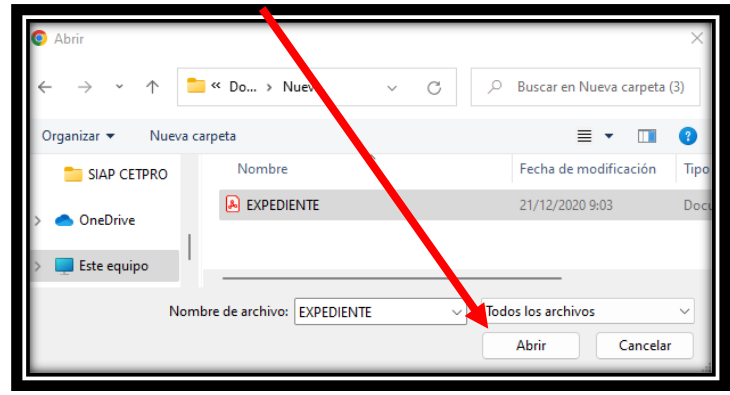

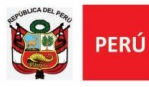

Unidad de Gestión<br>Educativa Local N° 01

*"Año del Fortalecimiento de la soberanía Nacional"*

### Luego presione **Subir Archivo**.

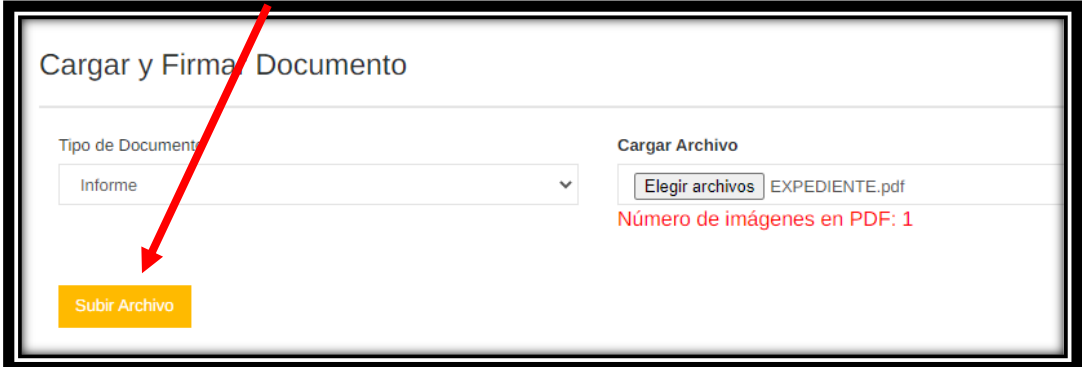

### El documento cargado se visualizará en la parte inferior.

Para visualizarlo haga clic en la **lupa**.

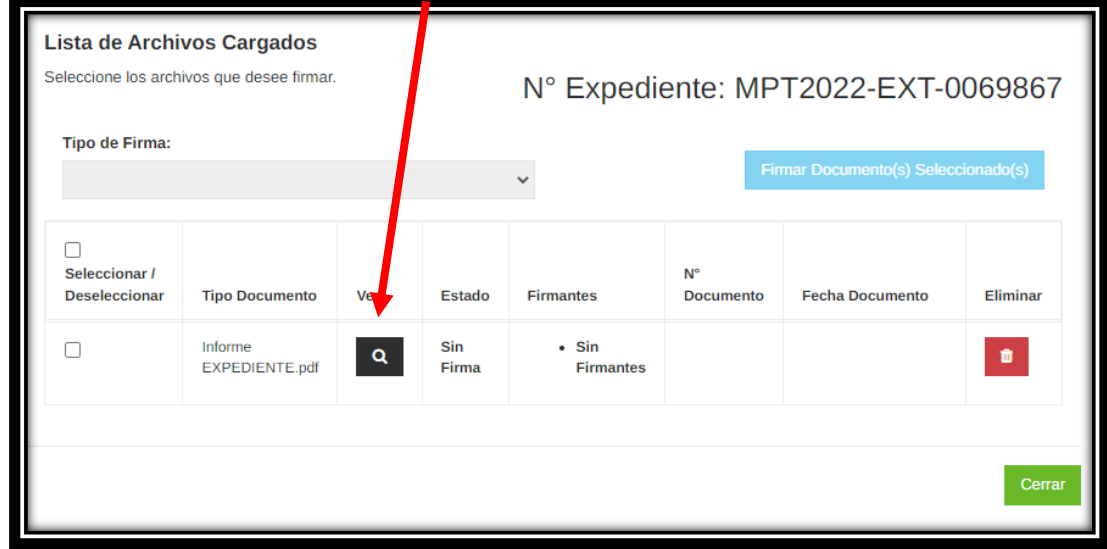

Para eliminar el archivo haga clic en el **tacho rojo**.

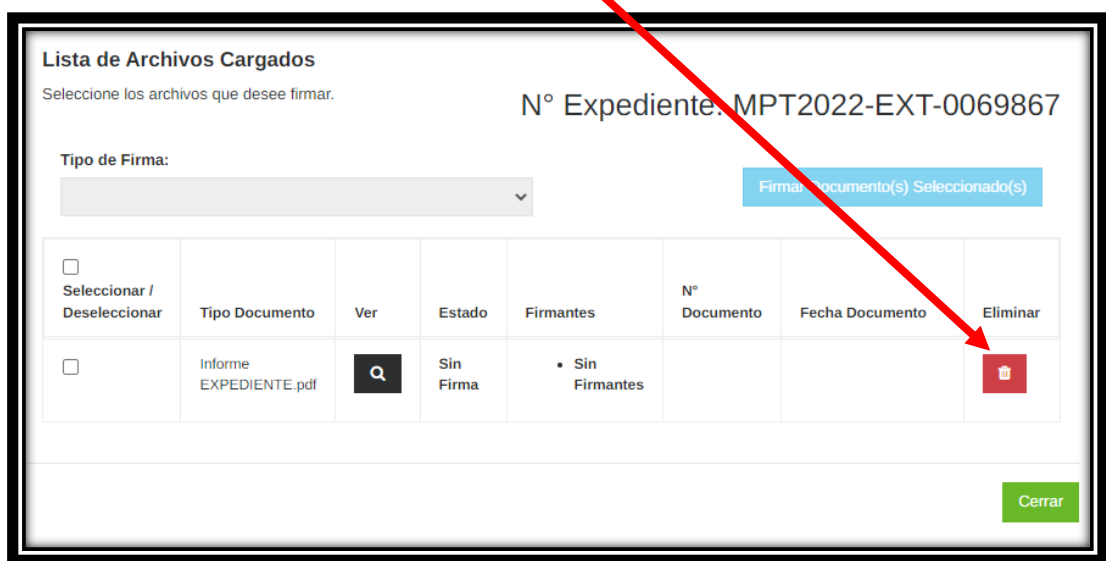

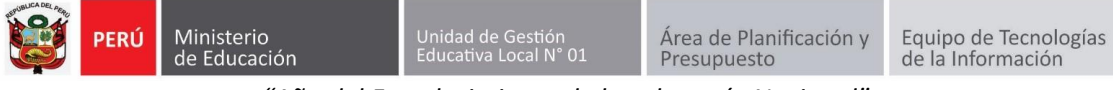

# **GUÍA DE FIRMA DIGITAL DE DOCUMENTOS**

Hacer clic en el icono de la Nube.

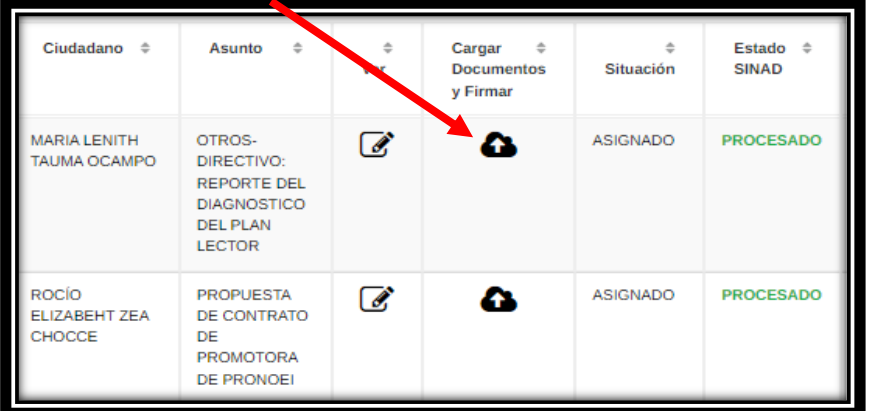

### Seleccionamos el documento a firmar.

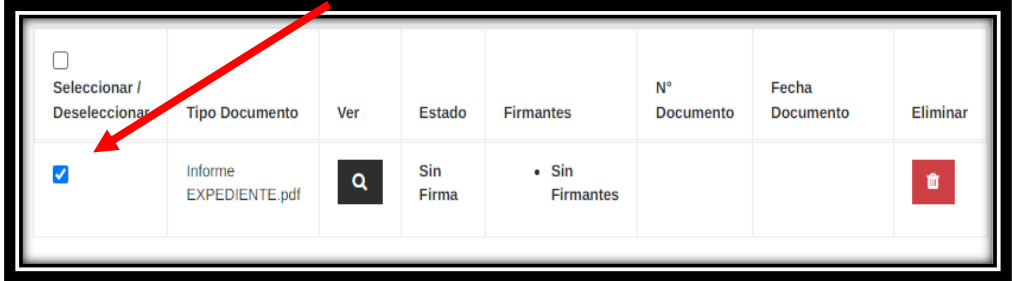

Seleccionamos el **tipo de firma**.

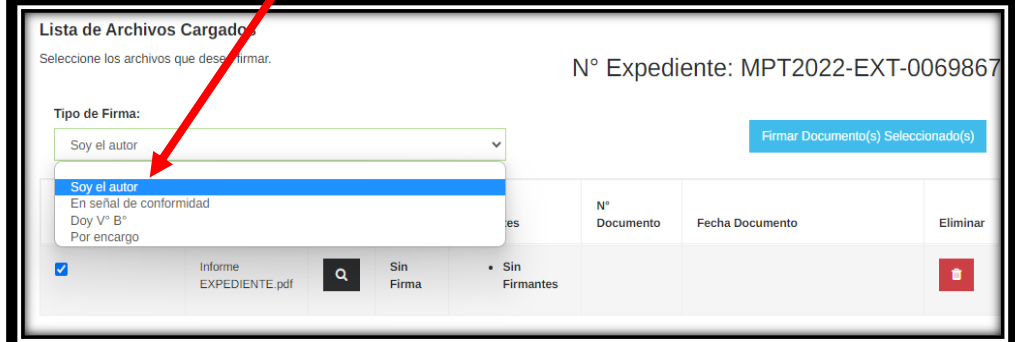

### Presionamos **Firmar documentos solicitados**.

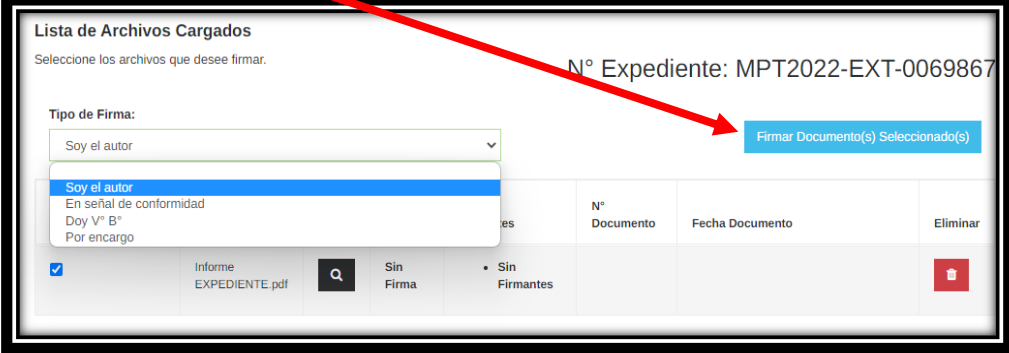

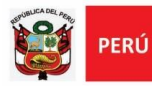

El sistema descargara el documento para firmarlo digitalmente.

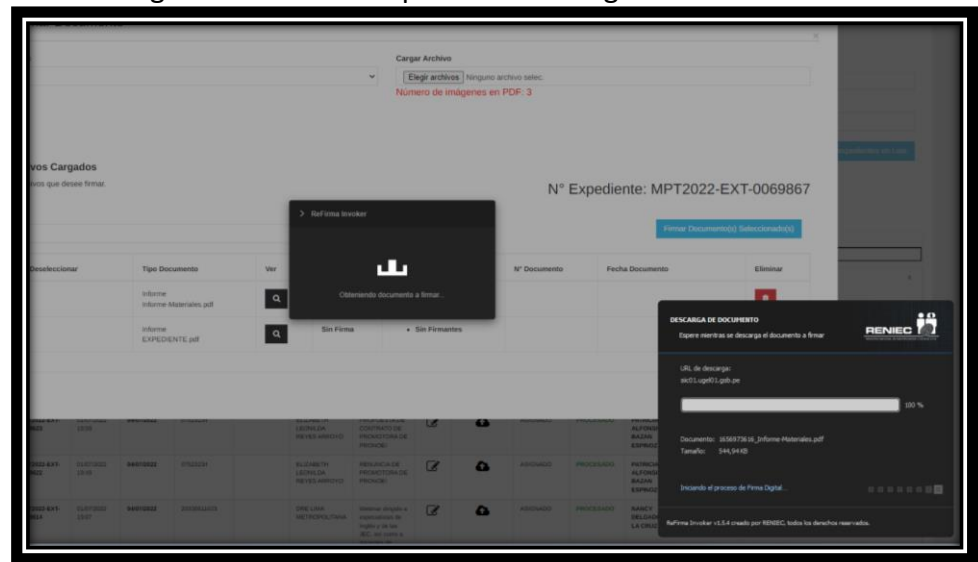

Se abrirá el programa refirma, debe presionar en **Firmar**.

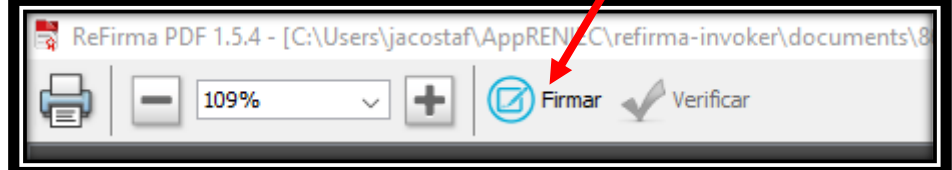

Selección el certificado y presione **Aceptar**.

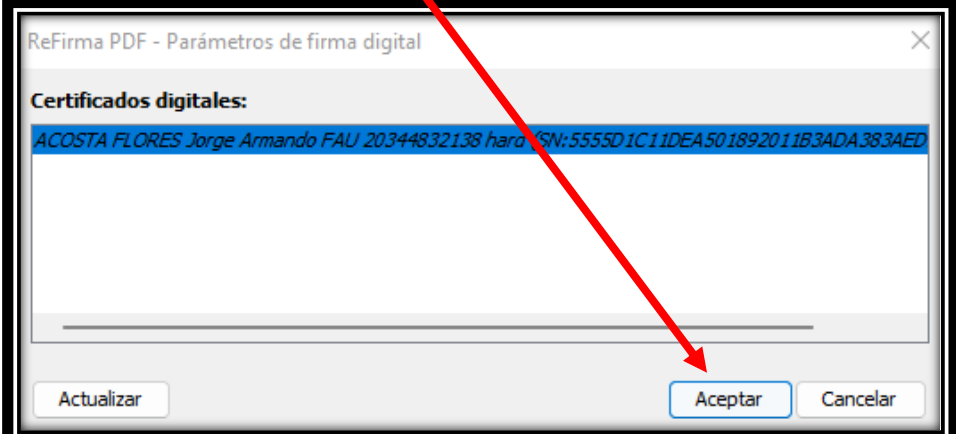

Escriba su **PIN** y presione **Aceptar**.

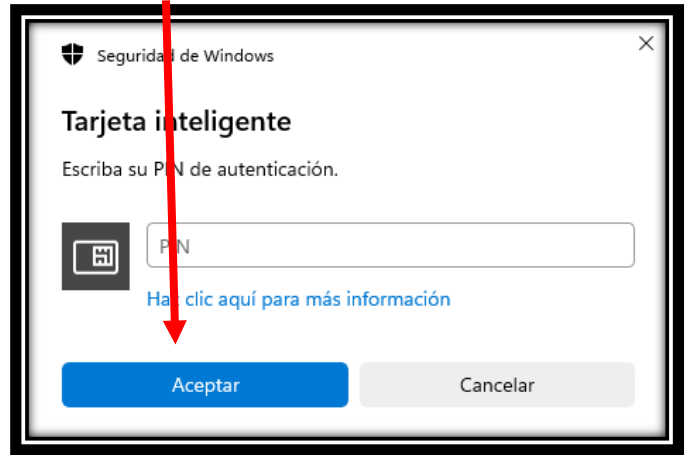

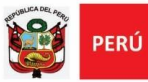

*"Año del Fortalecimiento de la soberanía Nacional"*

El documento se firmará digitalmente y se mostrará en la parte inferior izquierda del documento.

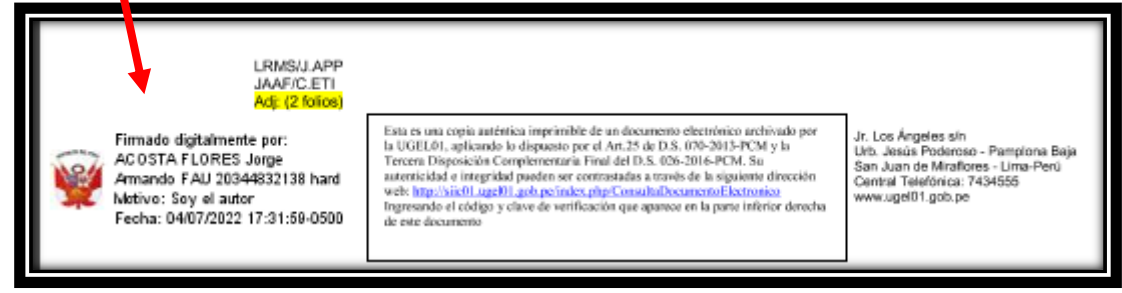

## Finalmente **cierre el refirma** y el documento se cargará al SIIC01.

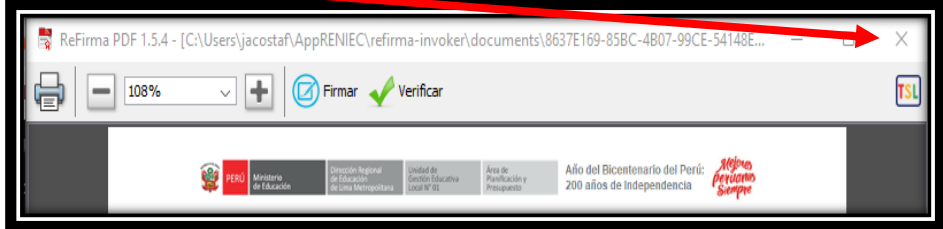

### Presion **Aceptar**.

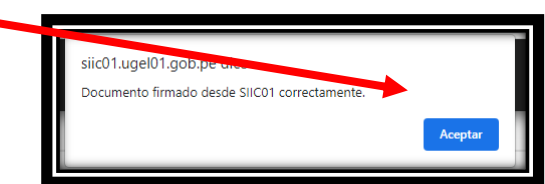

Finamente en la parte inferior se mostrará el **documento firmado digitalmente**.

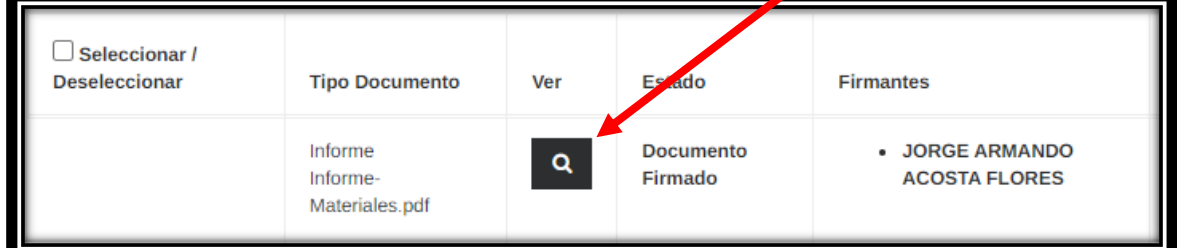